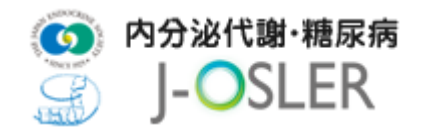

### 4.1 ユーザー情報の仮登録

 ユーザー情報の仮登録を行います。メールアドレス欄に PC の個人メールアドレスを入力 し、メールを送信するをクリックします。

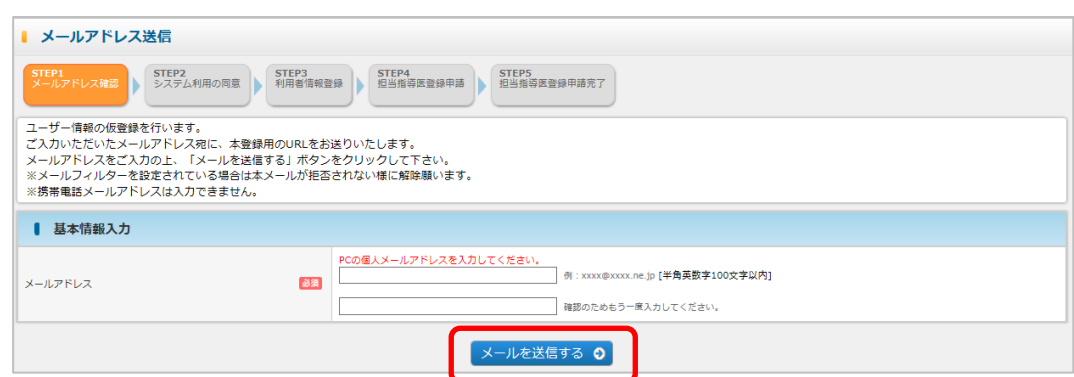

メールアドレスを確認し、確定ボタンをクリックします。

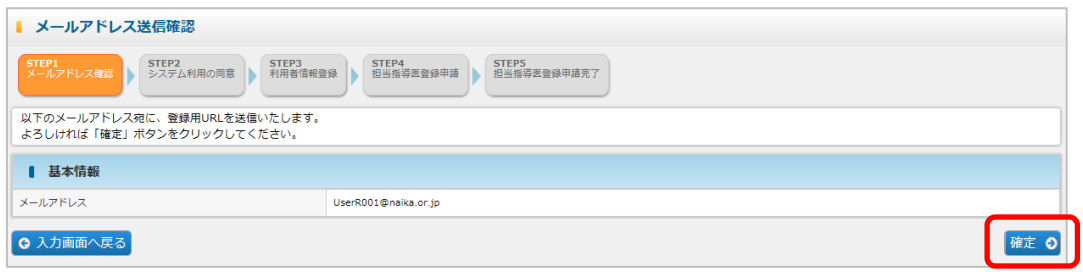

入力したメールアドレス宛にユーザー情報の登録用の URL が送信されます。

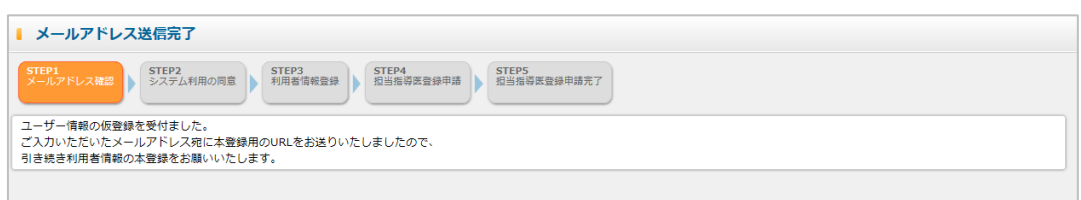

メールに記載の URL にアクセスし、ユーザー情報の登録を行います。

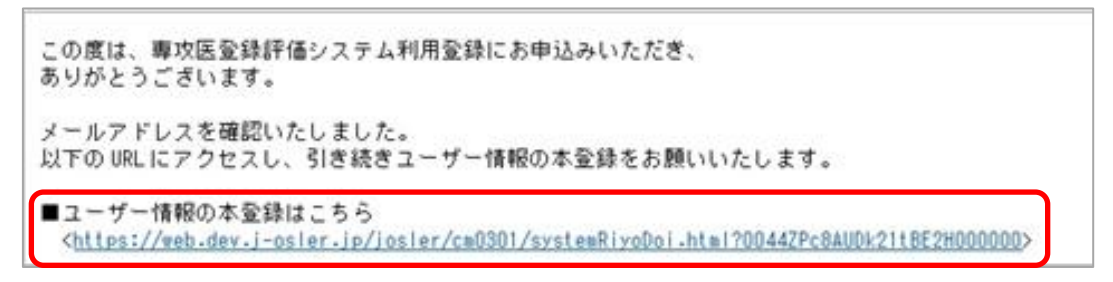

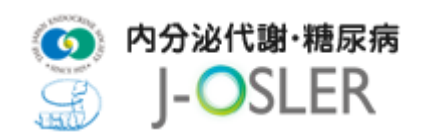

# 4.2 ユーザー情報の登録

① メールに記載の URL をクリックすると、システム利用における同意事項が表示されま

す。内容を確認後、システム利用規約、個人情報の取扱に同意します。にチェックをし、

次へ進むをクリックします。

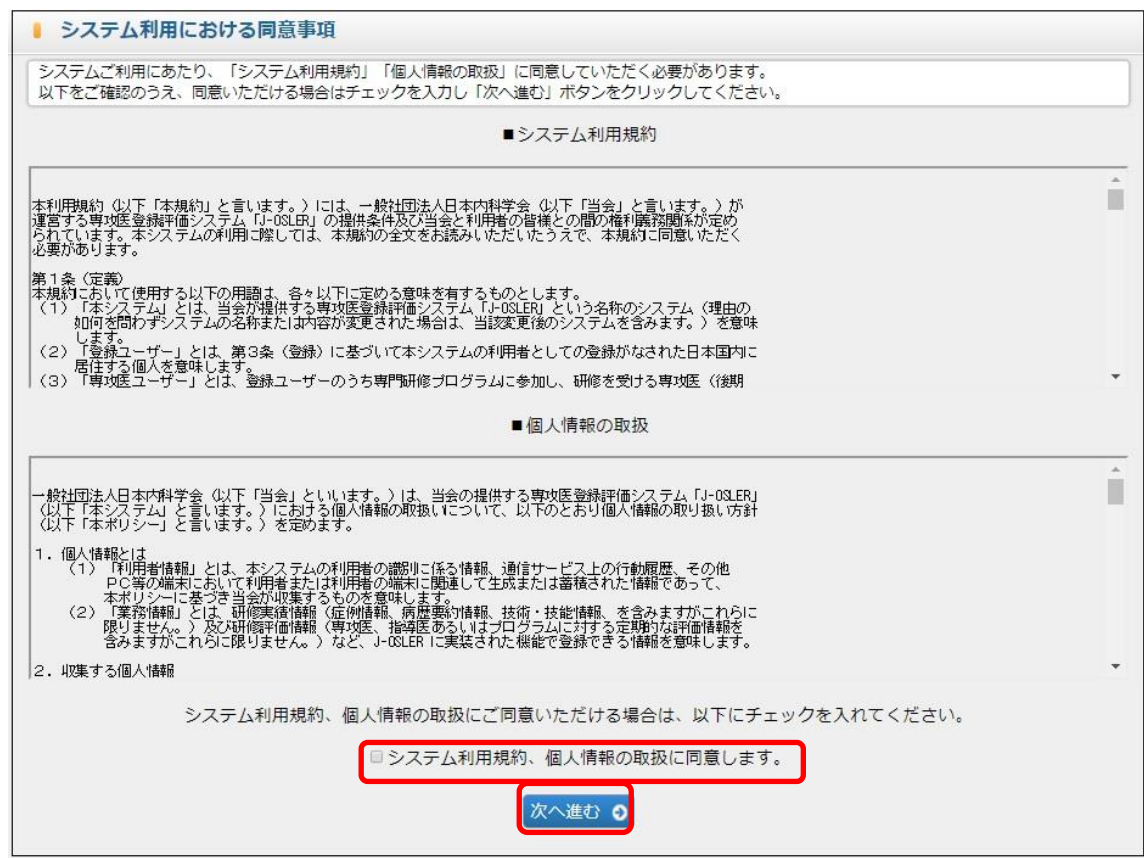

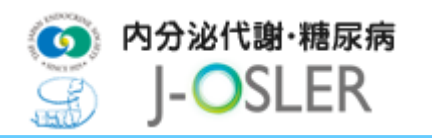

### ② ユーザー登録 申請画面で必要事項を入力し、次へ進むをクリックします。

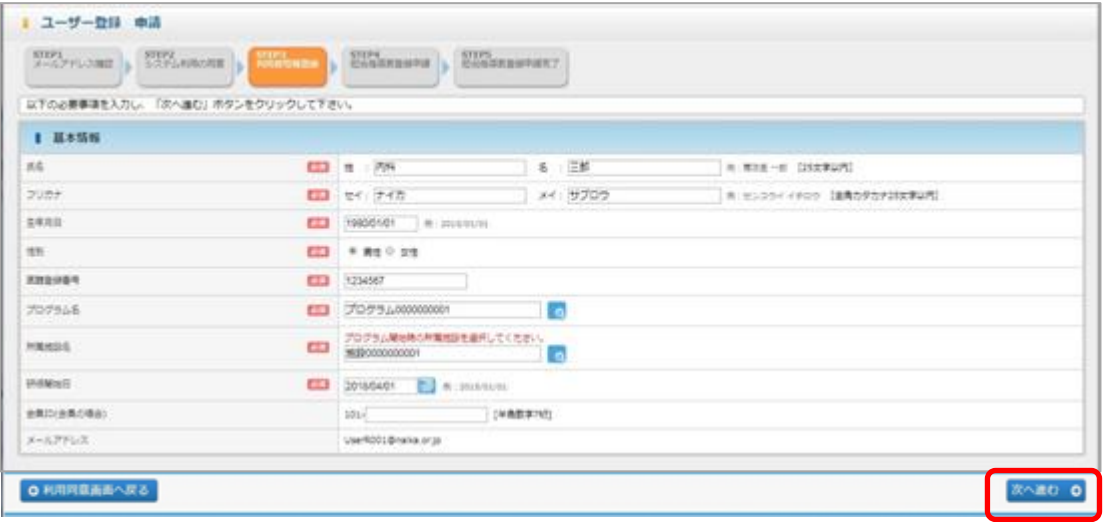

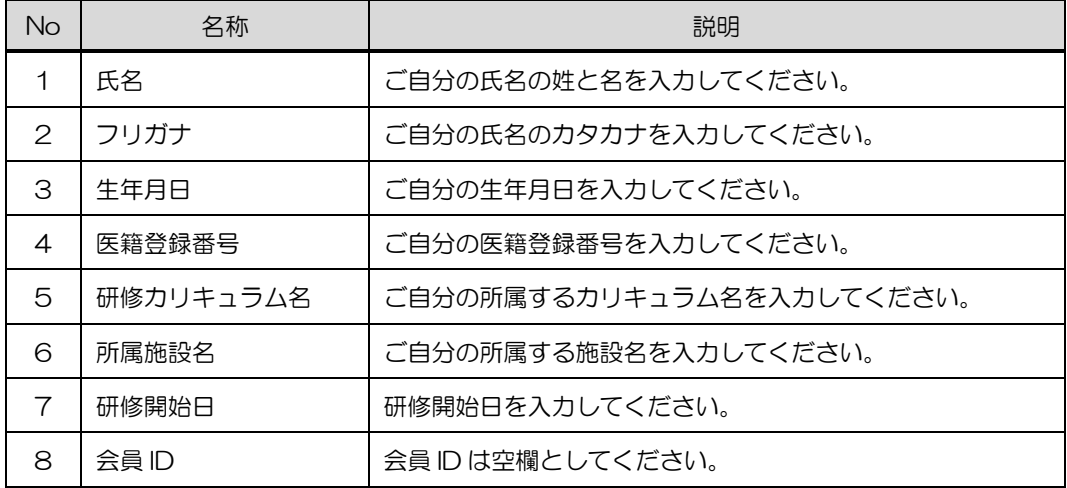

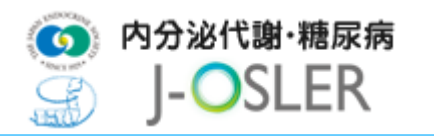

3 コーザー登録 申請確認画面で内容を確認し、確定をクリックします。

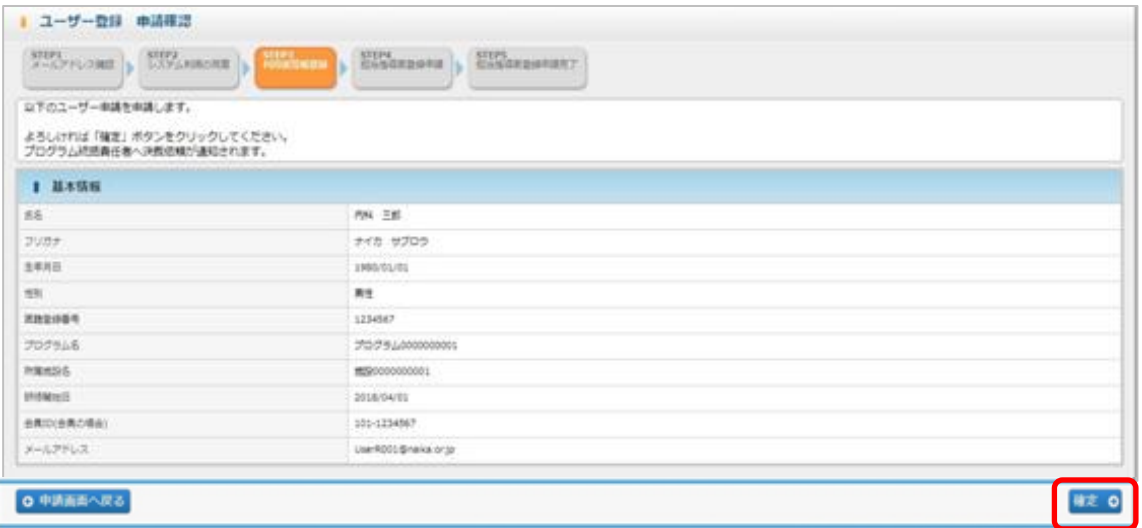

④ 登録が完了し、研修統括責任者宛にメールが送信されます。

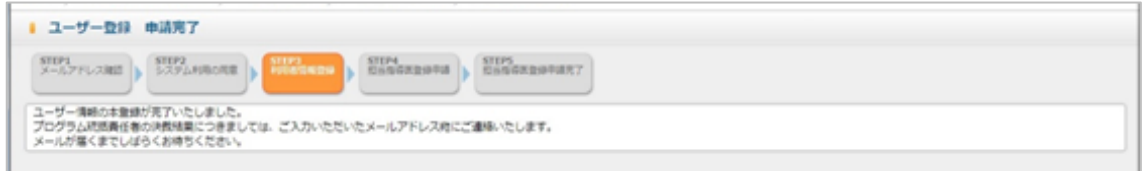

➄ 研修統括責任者による決裁が完了すると、下記メールが送付されます。

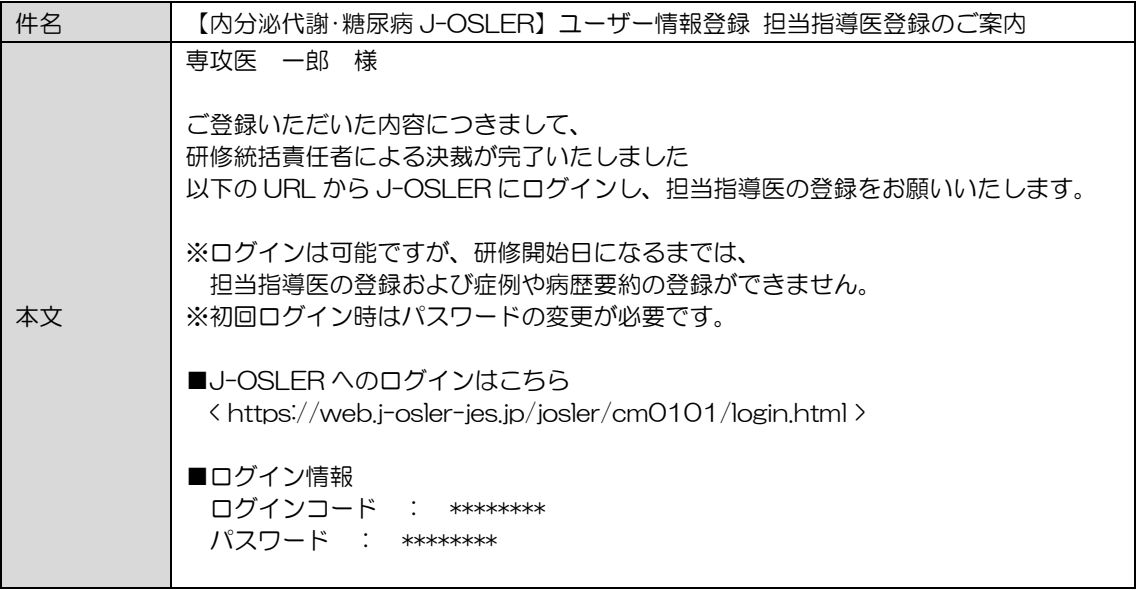

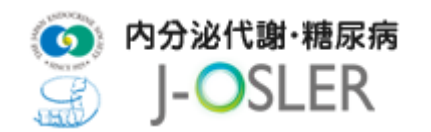

# 4.3 システムへの初回ログイン

初めてシステムにログインした際は、パスワードの変更が必要となります。

① 下記メールを受信し、J-OSLER へのログインはこちらのページにアクセスします。

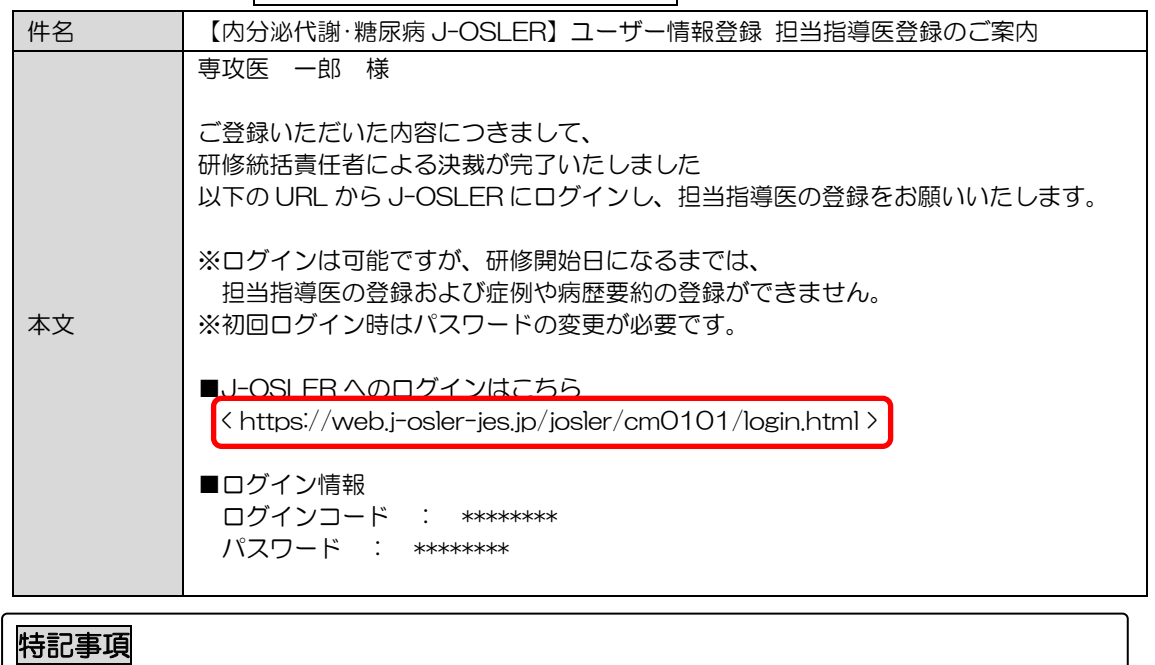

⚫< https://web.j-osler-jes.jp/josler/cm0101/login.html >をクリックすることで、ログインページ にアクセスできます。

② ログインコード・パスワードを入力し、ログインをクリックします。

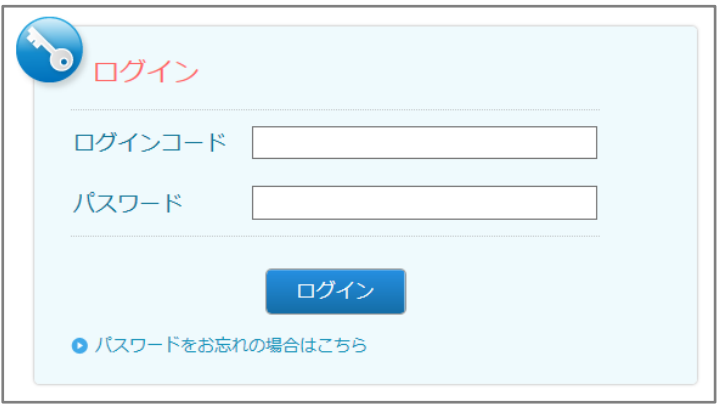

#### 特記事項

●①「【内分泌代謝·糖尿病 J-OSLER】ユーザー情報登録 担当指導医登録のご案内」のメールに記載 されている、ログインコード、パスワードを入力します。

●パスワード:一定時間内に5回連続で間違えると、60分間アカウントはロックされます。

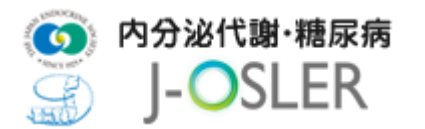

③「現在のパスワード」「新しいパスワード」を入力し、変更するをクリックします。

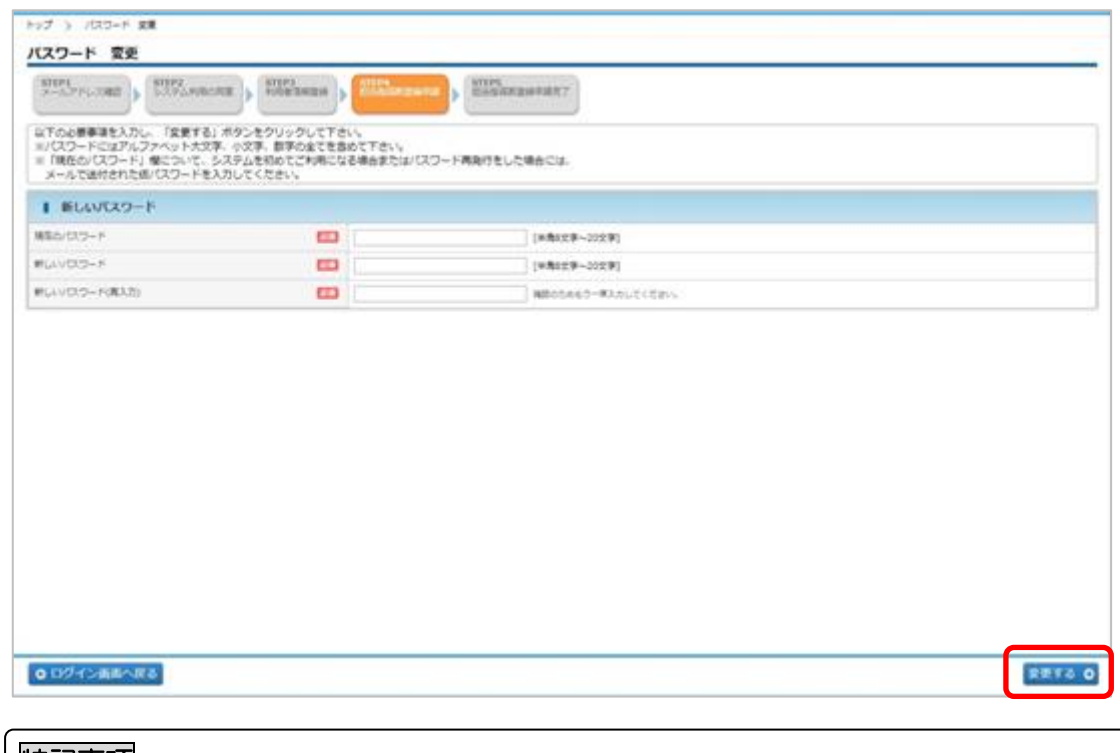

#### 特記事項

- ●現在のパスワード:「【内分泌代謝·糖尿病 J-OSLER】ユーザー情報登録 担当指導医登録のご案内」 のメールに記載されているパスワードを入力します。
- ●新しいパスワード:アルファベット大文字、小文字、数字の全てを含めてください。また、過去3回 以内に使用したことのあるパスワードに変更することはできません。
- ④ 戻るをクリックします。

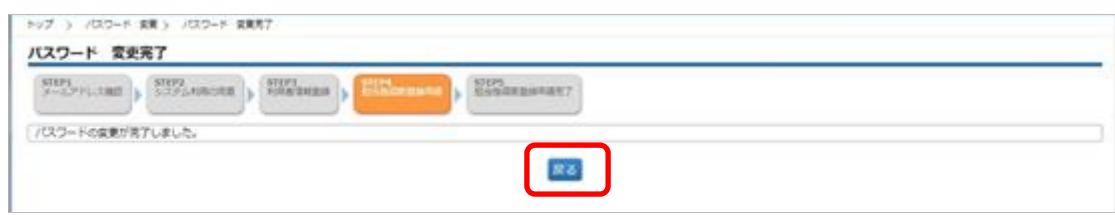

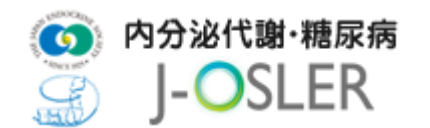

➄ [トップ]画面が表示されます。

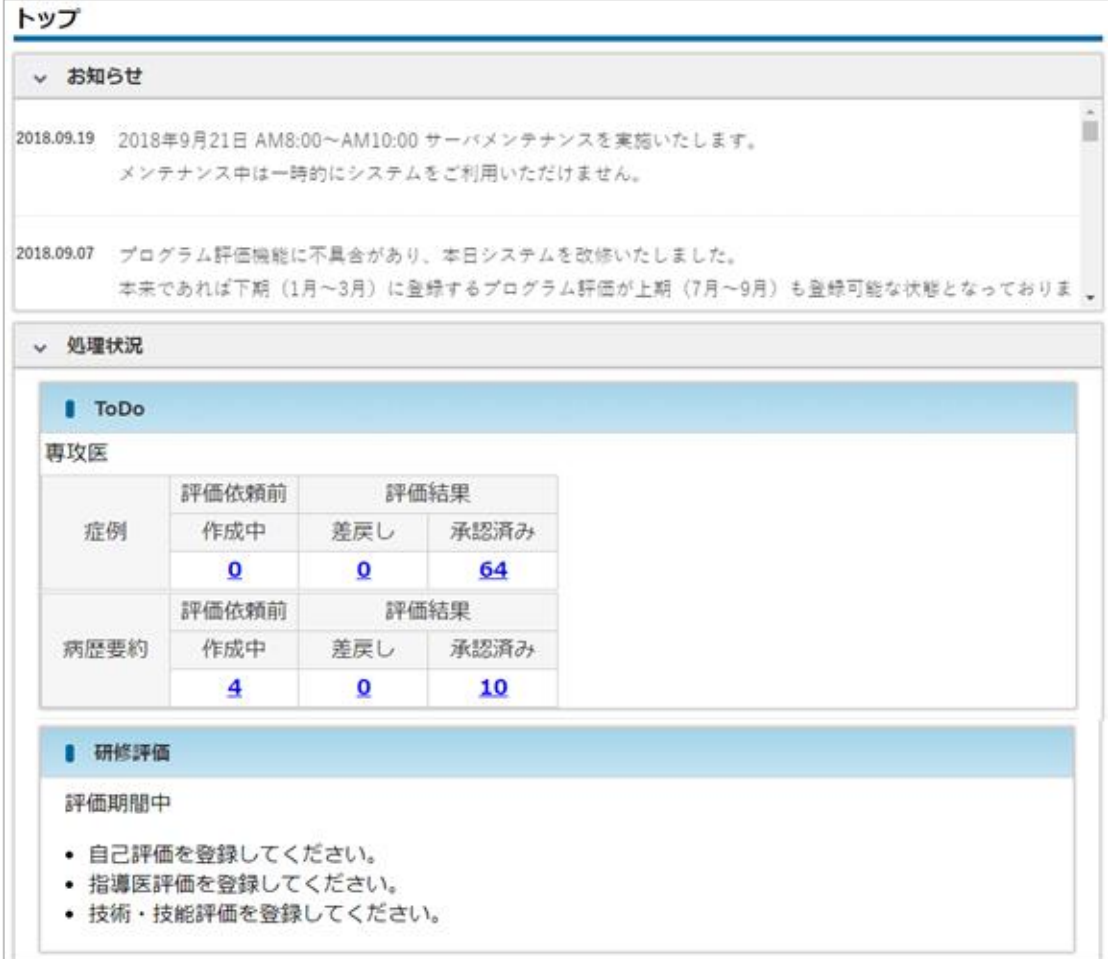

### 特記事項

●症例等の研修実績を登録するために、引き続き「4.4 担当指導医登録」を行ってください。

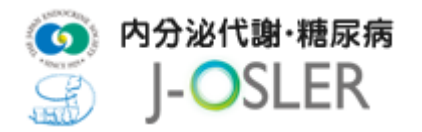

# 4.4 担当指導医登録

本システムの利用を開始するには、担当指導医の登録が必要となります。

① メニュー 申請 – 担当指導医変更をクリックします。

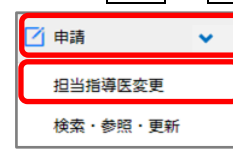

2 検索アイコンをクリックして担当指導医を選択し、次へ進むをクリックします。

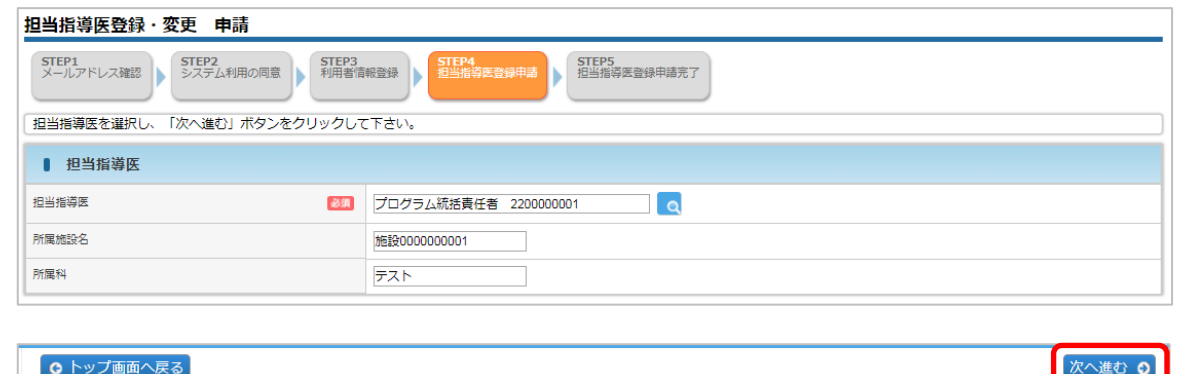

### 特記事項 ●担当指導医を選択するユーザー選択画面では、専攻医ご自身が所属する施設の指導医がデフォルト 表示されています。 ●連携施設にご所属で他施設の指導医を担当指導医として選択する場合、ユーザー選択画面にある 「所属施設名」の条件を変更して検索を実行してください。

3 内容を確認し、確定をクリックします。

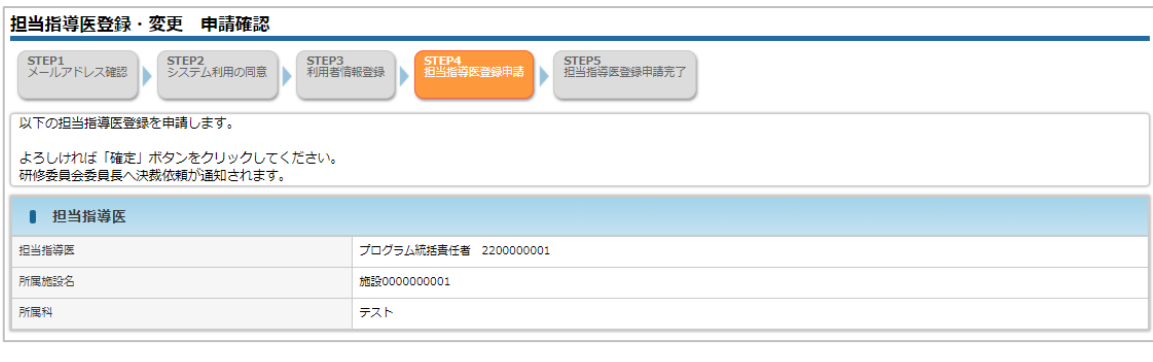

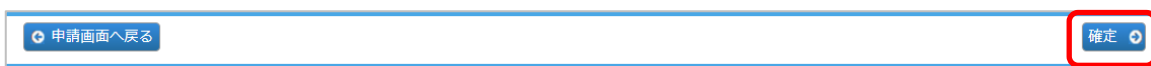

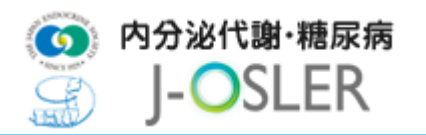

④ 登録が完了し、研修委員会委員長宛にメールが送信されます。

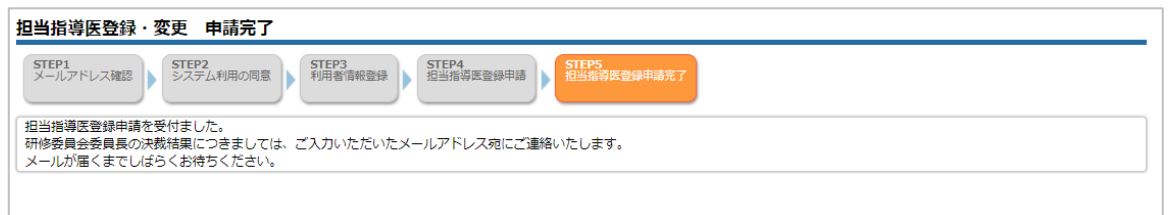

➄ 研修委員会委員長による承認が完了すると、下記メールが送付されます。症例等研修実績 の登録を開始してください。

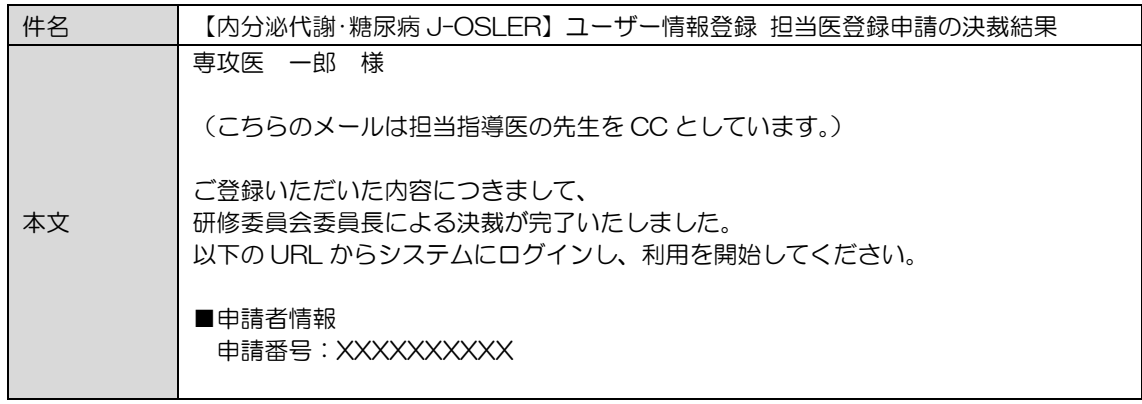

#### 特記事項

●専攻医が所属している施設の研修委員会委員長が決裁者です。